# e-Campus 학습자 주요 기능 안내

- **1. e-Campus 접속 방법**
	- **가. 접속주소: <http://nlms.dankook.ac.kr/> [크롬 브라우저에 최적화 되어 있습니다.] 나. 아이디 및 패스워드: 통합로그인**
- **2. 내 강의실 바로가기**

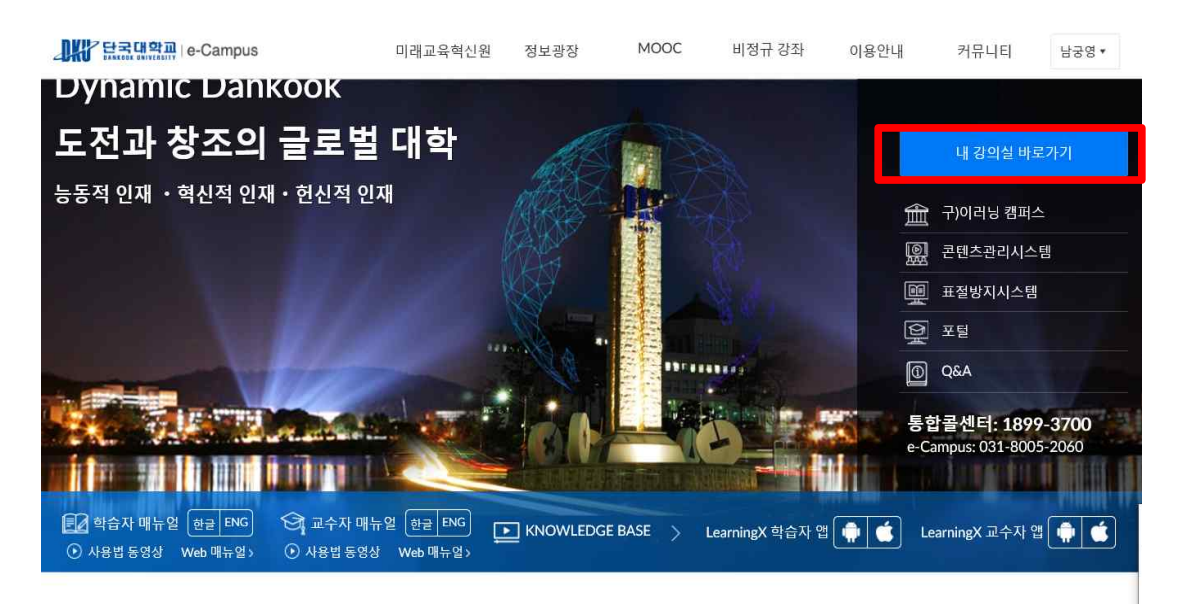

**3. 강좌 들어가기[DK로드맵] 강좌 선택**

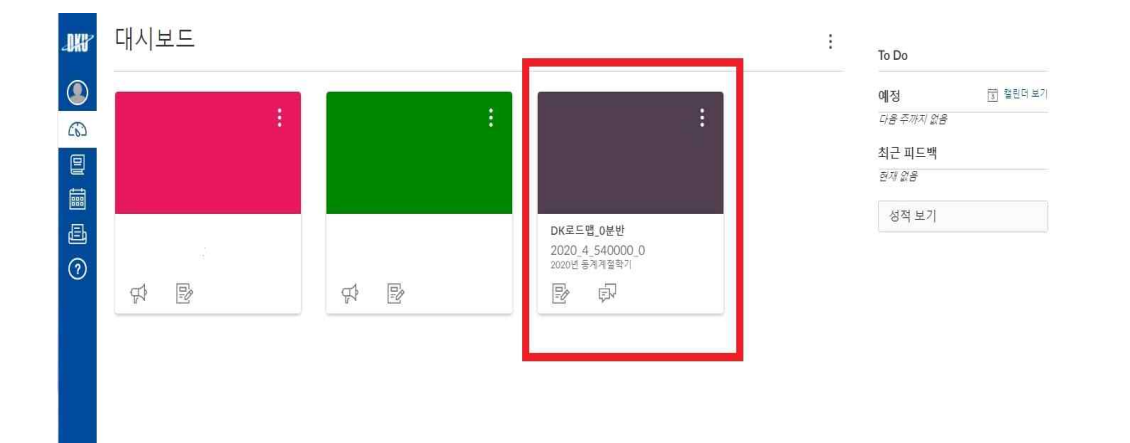

# **4, 강의콘텐츠[각 단과대학별 학부(과) 동영상 시청하기]**

**가. 강의 콘텐츠(동영상) 선택**

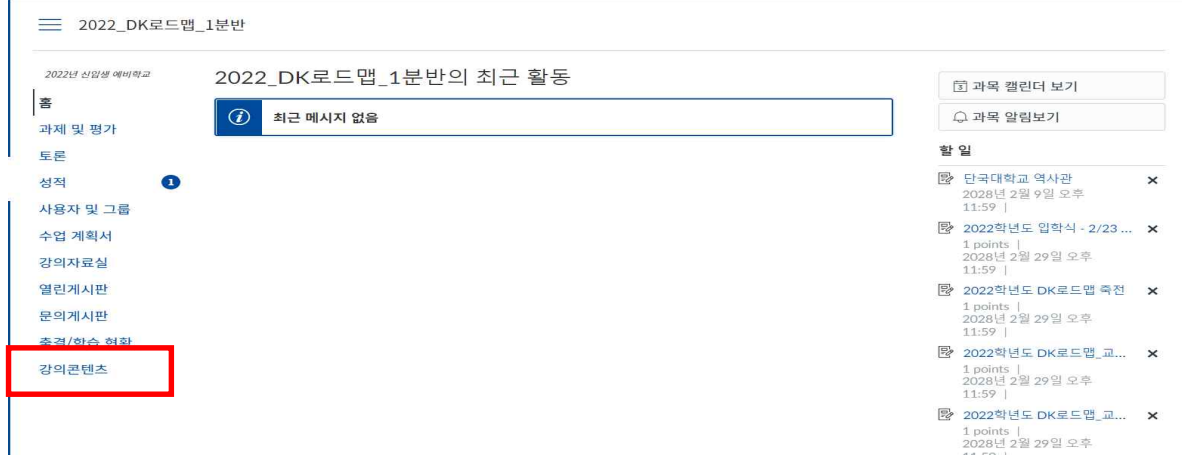

## **나. 콘텐츠(동영상) 화면 구성 예시**

<sup>₩</sup> 2022\_DK로드맵\_1분반 > 2022\_DK로드맵\_1분반

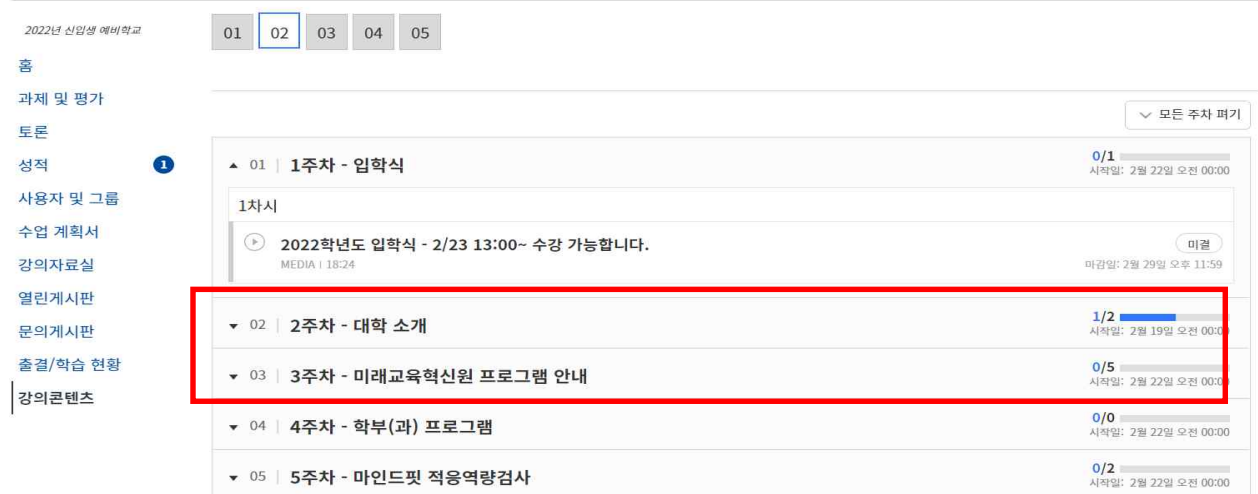

# **※ 출석은 출석인정기간 안에 전체 동영상 길이의 90% 수강해야 출석(○) 다. 콘텐츠 동영상 시청하기**

**1) 재생 버튼 누르기**

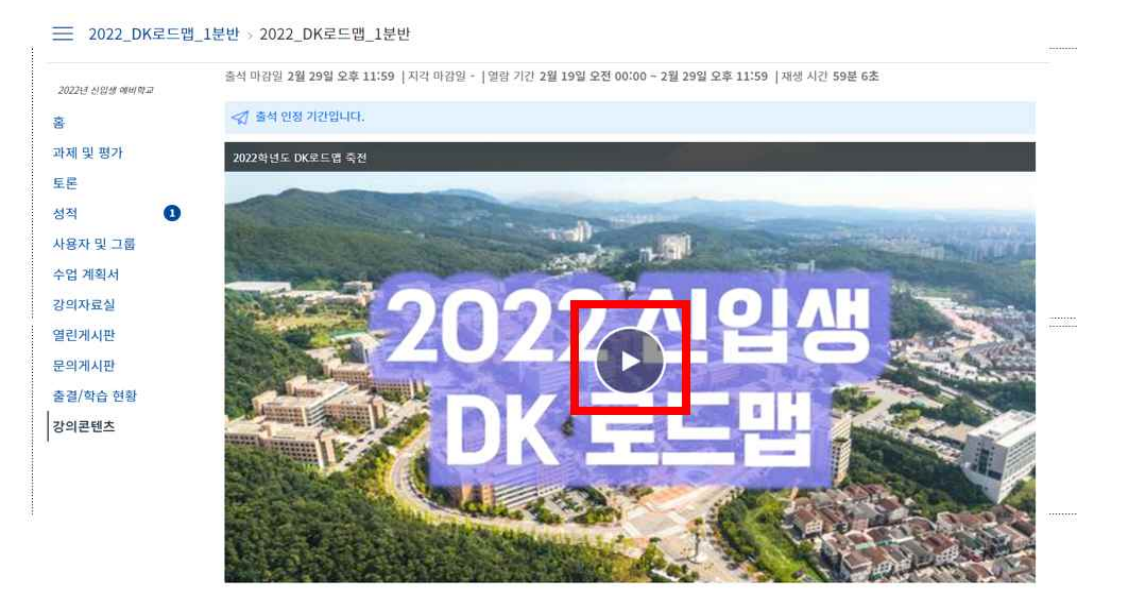

#### **2) 동영상 시청 학습 상태 확인**

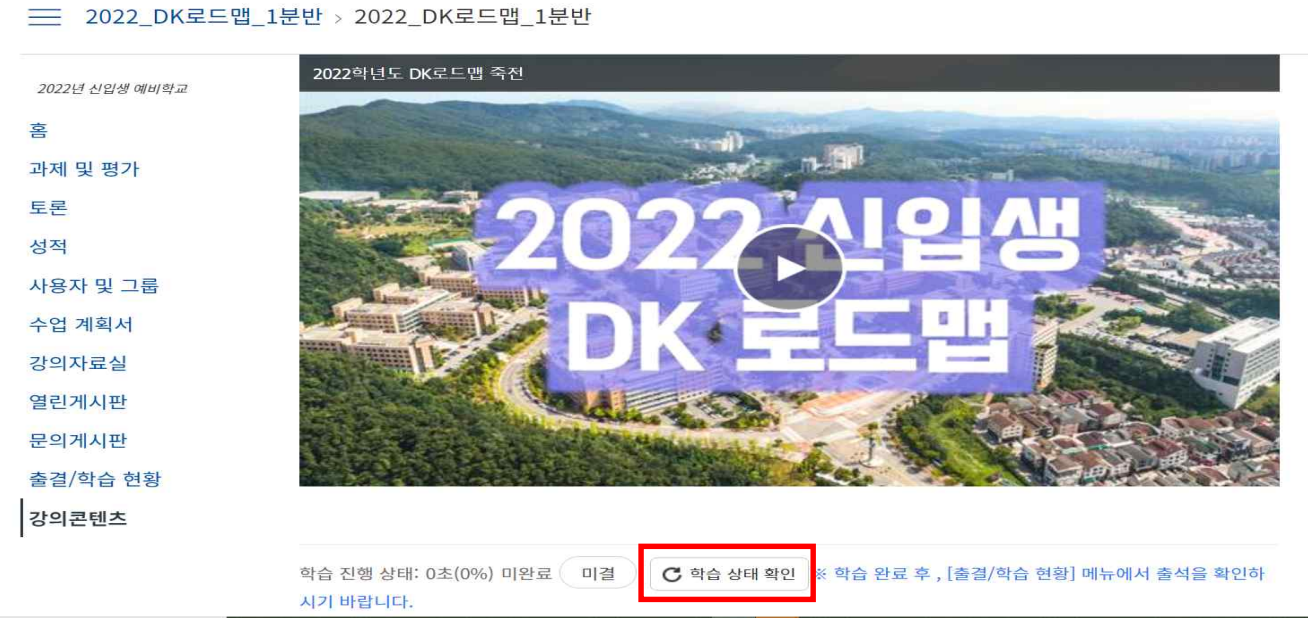

- **※ 학습 상태 확인 버튼을 클릭하여 <학습 진행 상태> 확인 가능**
- **3) 수강중인 동영상 지점(파란색 바)을 기준 뒤로 되감기 가능, 앞 동영상 시청(빨리감기)은 불가능**

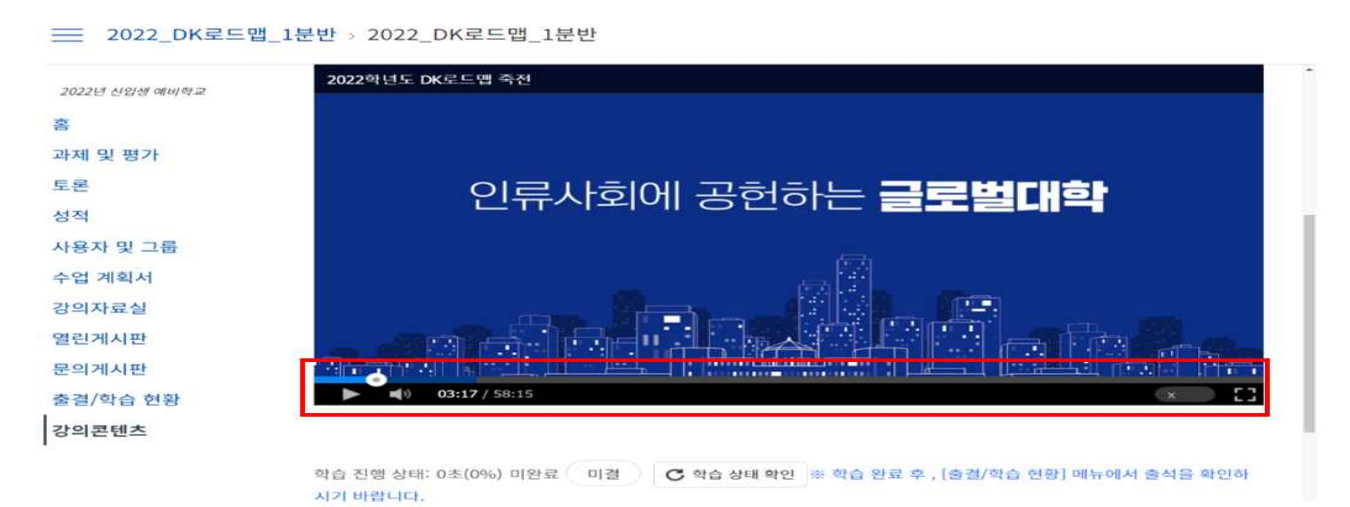

**4) 동영상 시청 90% 완료 시 학습 상태 확인 버튼을 클릭하면 파란색 완료, 출석으로 전환**

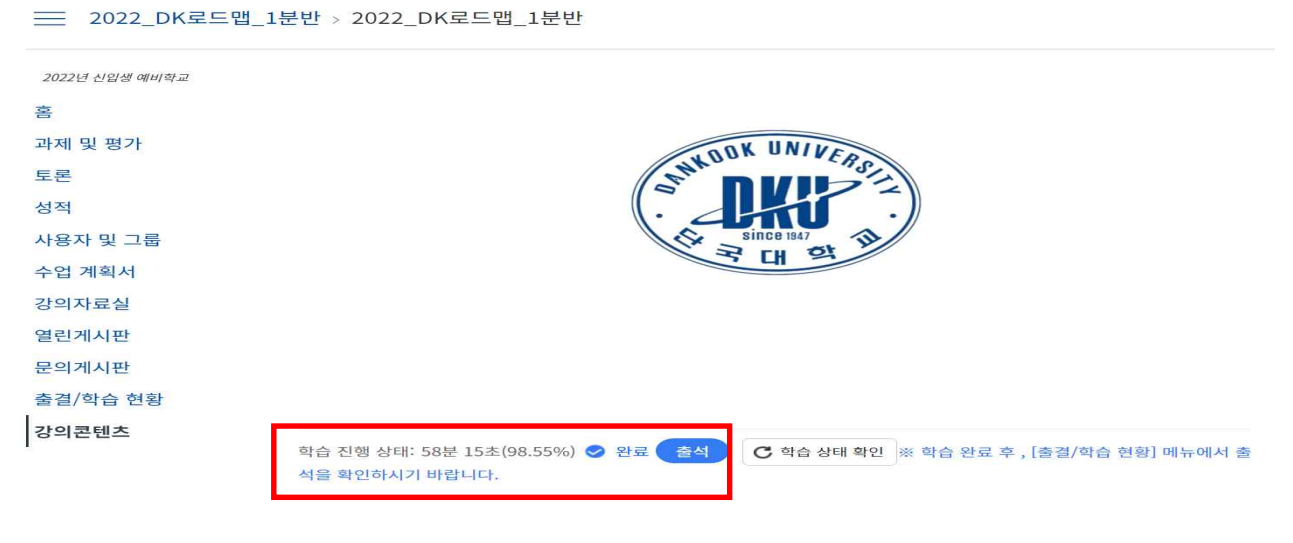

#### **5) 학습 상태 종료(다음 학습)**

<sup>三</sup> 2022\_DK로드맵\_1분반 > 2022\_DK로드맵\_1분반

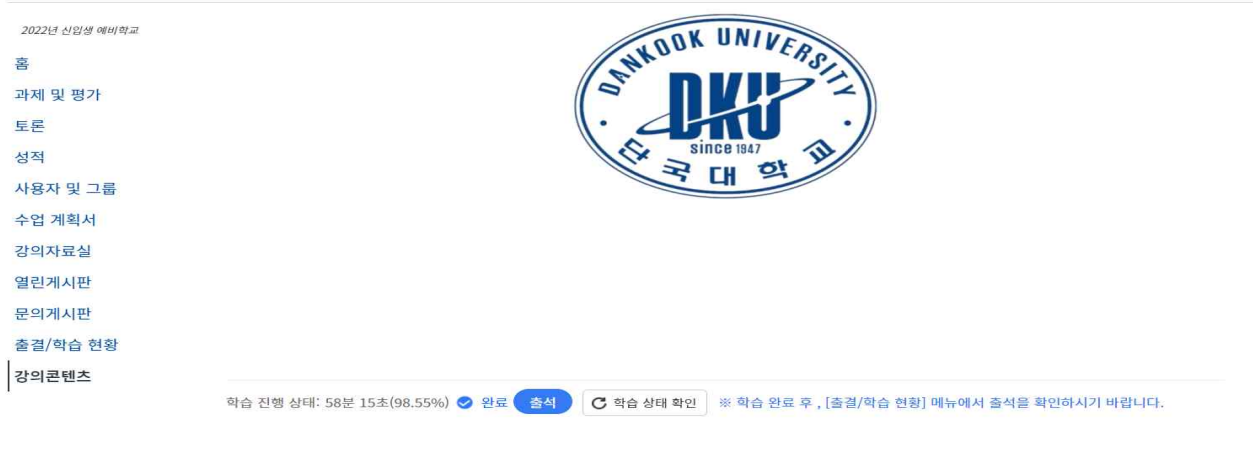

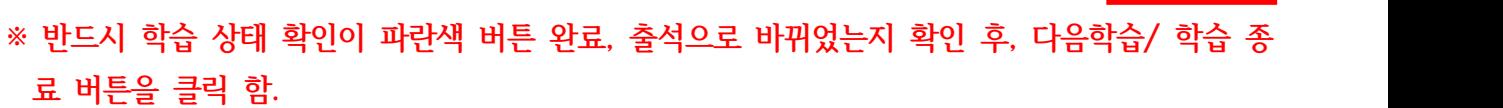

다음 학습 >

- **※ 학습 종료 버튼을 누르지 않은 상태로 창을 닫거나, 모바일 어플 사용을 중지할 시, 발생되는 불이익은 책임지지 않습니다. ※ 학습 종료 후 출결 현황 들어가서 출석 여부 반드시 확인**
- 

#### **5. 출결 / 학습현황 [학습자 출결 확인 하기]**

< 이전 학습

**가. 출결/학습 현황** 

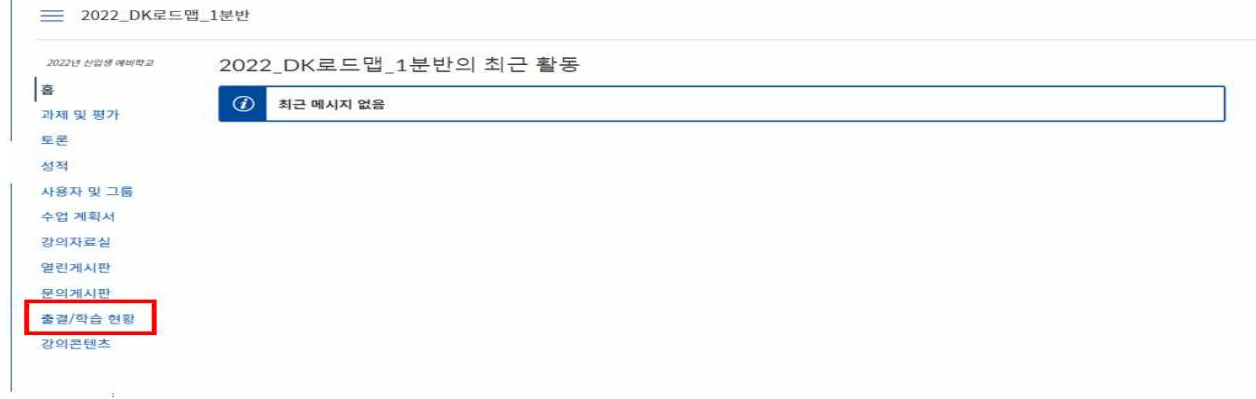

#### **나. 학습 현황 확인하기**

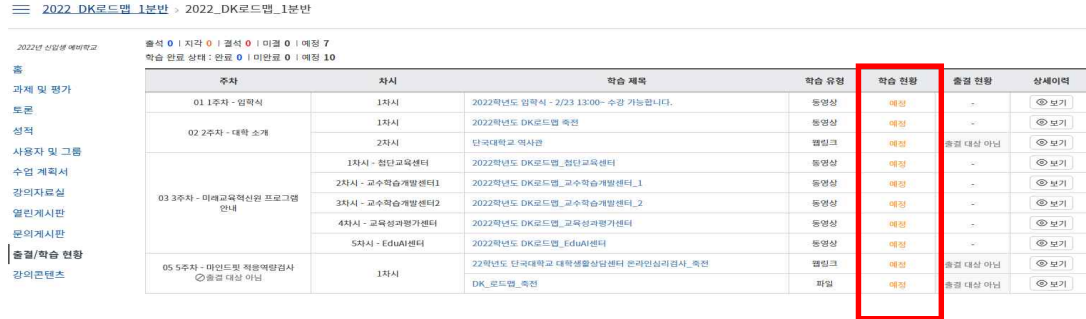

※ 아직 수강하지 않은 동영상은 학습현황에 예정이라고 표시됨

- ※ 출석은 출석인정기간 안에 전체 동영상 길이의 90% 수강해야 출석(○)
- ※ 지각은 출석인정기간 외 지각인정기간 안에 전체 동영상 길이의 90% 수강시 지각(△)
- ※ 결석은 출석인정기간, 지각인정기간 외의 전체 동영상 90% 미만 수강시 결석(X)
- ※ 미결[결석]은 출석인정기간 안에 전체 동영상 미수강시 미결**(-)**

#### **다. 상세 이력 보기**

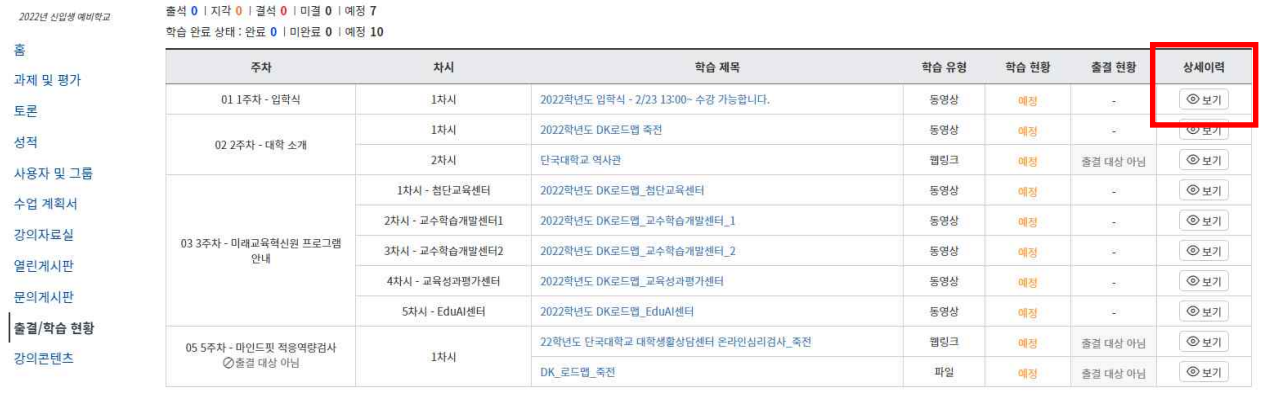

출석 0 | 지각 0 | 결석 0 | 미결 0 | 예정 7 학습 완료 상태 : 완료 0 | 미완료 0 | 예정 10

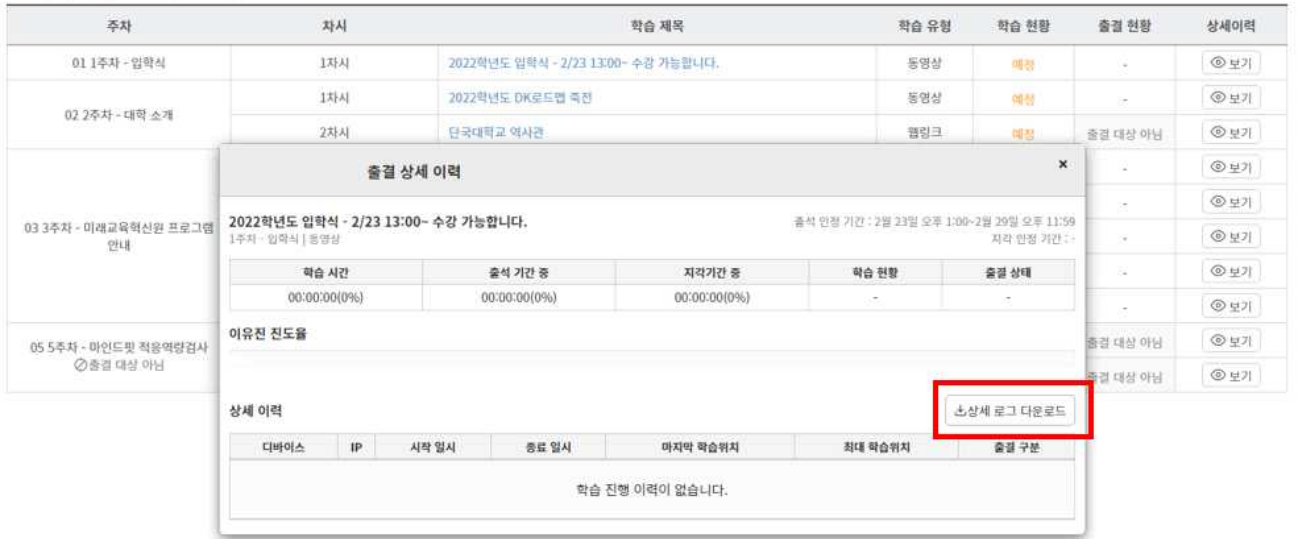

- **가. ZOOM 설치하기**
	- **1) 웹사이트 검색창에 'zoom download'검색**

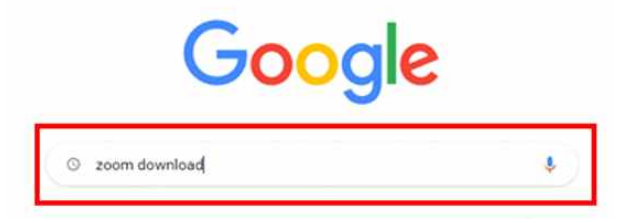

#### **2) 줌 사이트 접속**

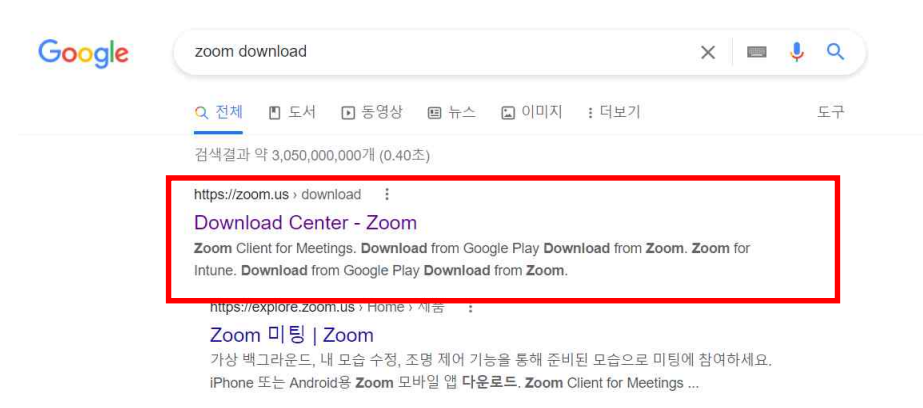

# **3) 각자의 상황, 유형에 맞게 다운로드**

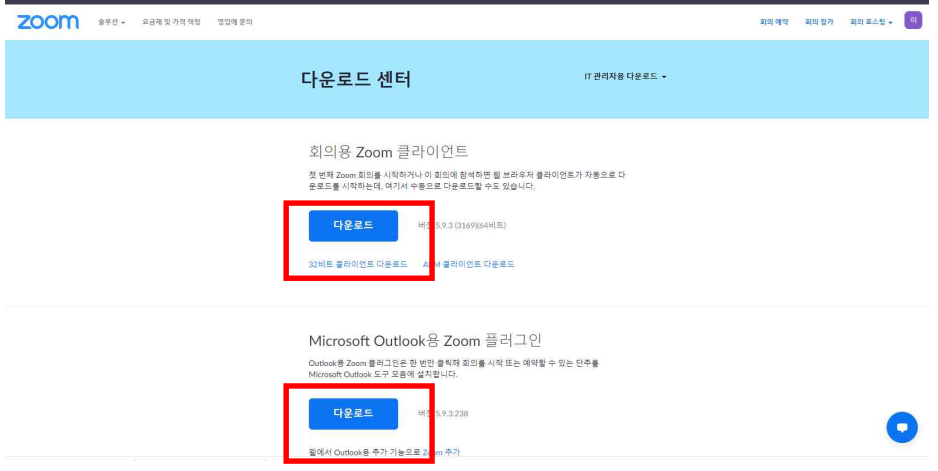

- **나. e-Campus(LMS)에서 ZOOM 수강 방법 안내(학과 마다 다를 수 있음)**
	- **1) 강의컨텐츠에서 접속방법(ZOOM수업 클릭하여 접속하기)**

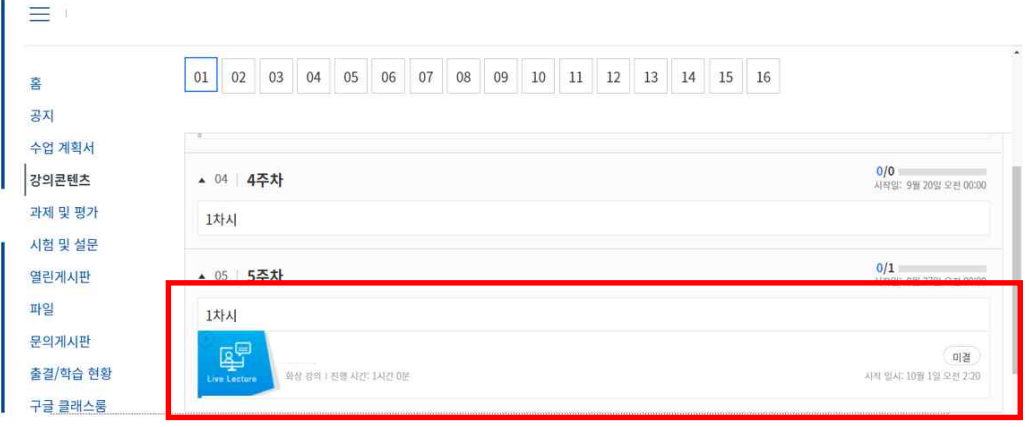

#### **2) 화상강의 참여하기 클릭하여 접속하기**

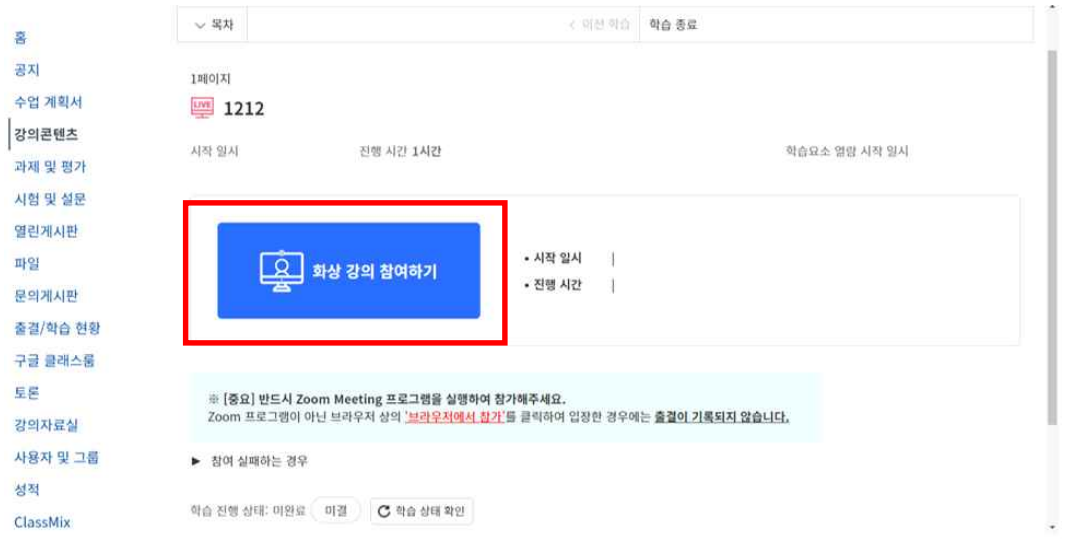

※ **반드시 기존에 사용하던 zoom프로그램에서 완전한 로그아웃 후 접속 바람. 기존의 zoom 아 이디와 중복 로그인 시 출결이 기록되지 않음** 

※ **화상강의 참가가 원활히 진행되지 않을 경우 아래 버튼을 클릭하여 시도할 수 있음.**

※ **반드시 ZOOM Meeting 프로그램을 실행하여 참가바라며, Zoom 프로그램이 아닌 브라우저**  - 상의 '브라우저에서 참가'를 클릭하여 입장한 경우에는 출결이 기록되지 않음.<br>3) ZOOM 프로그램 실행하기

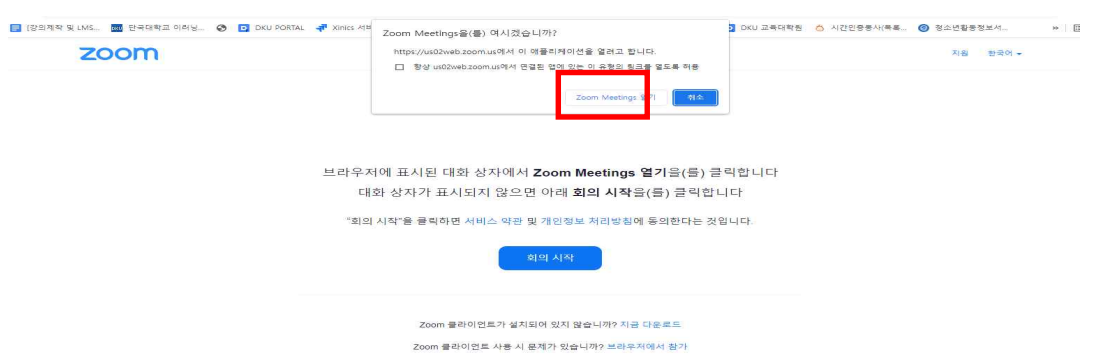

## **4) ZOOM 프로그램 참가하기**

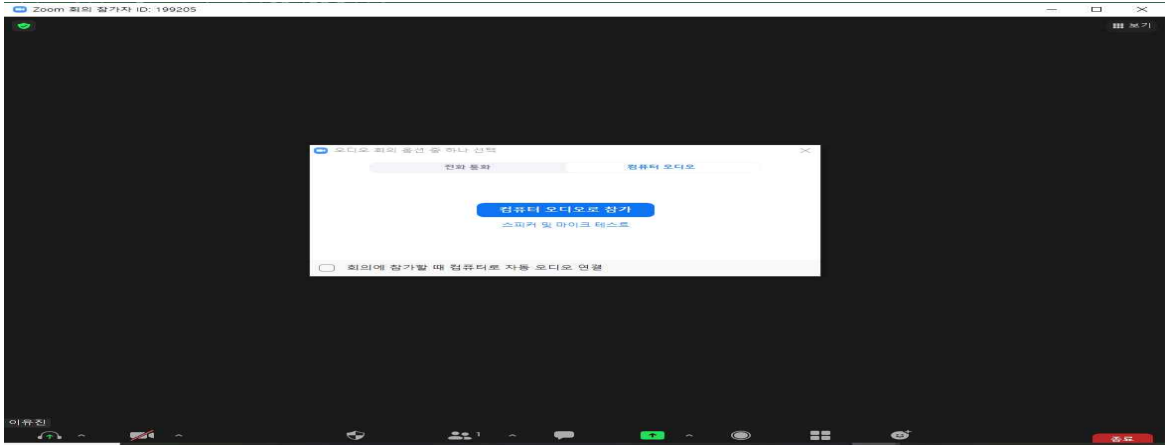